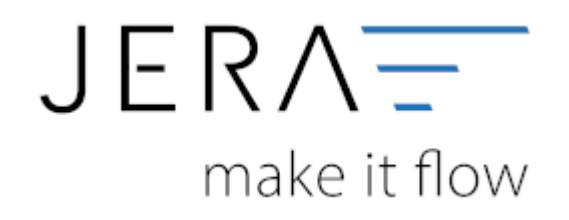

### **Jera Software GmbH**

Reutener Straße 4 79279 Vörstetten

## Inhaltsverzeichnis

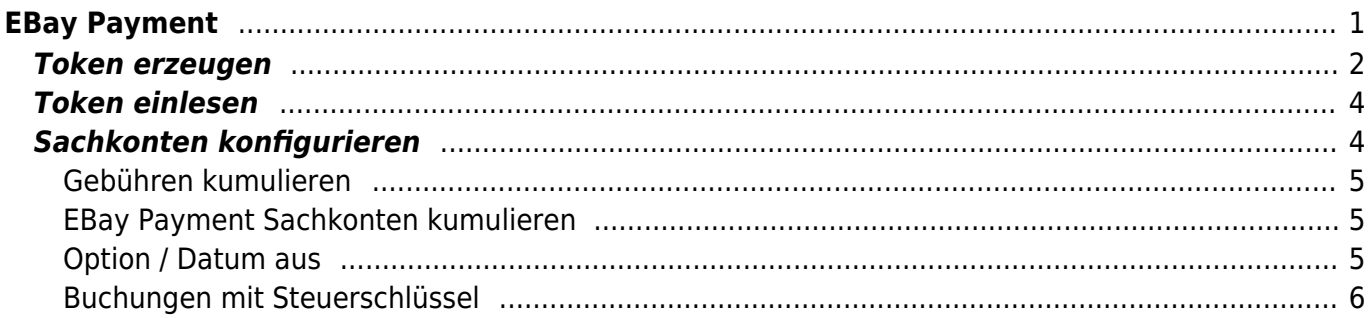

# <span id="page-2-0"></span>**EBay Payment**

eBay Paymentservice zahlt Ihnen alle Zahlungen ein Mal pro Tag auf einmal aus. Durch Verknüpfung der JTL2Datev Schnittstelle mit Ihrem eBay Paymentkonto können Sie erfahren welche Rechnung bezahlt wurde. Dazu klicken Sie auf den Reiter eBaypayment. Dieser Reiter befindet sich neben den anderen Zahlungsarten.

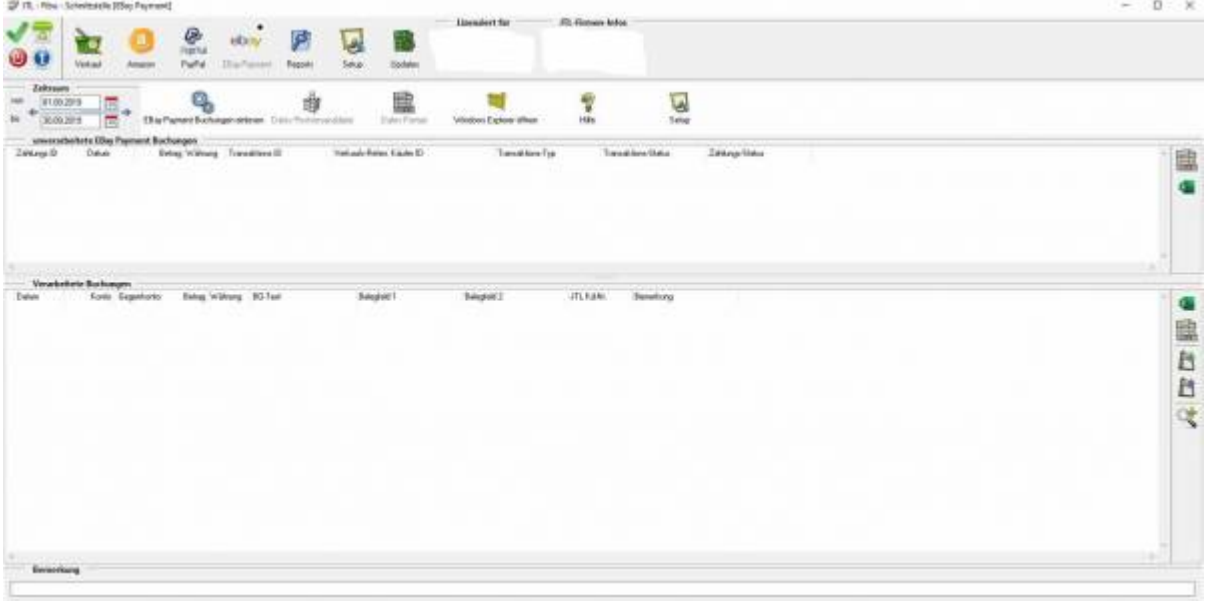

Nun müssen Sie die Schnittstelle mit eBay verbinden, so dass die Auszahlungsberichte bei eBay abgeholt werden können.

Dazu müssen Sie einen API-Zugang einrichten.

Gehen Sie dazu im Menü auf Setup/Payment-Module/Ebay Payment.

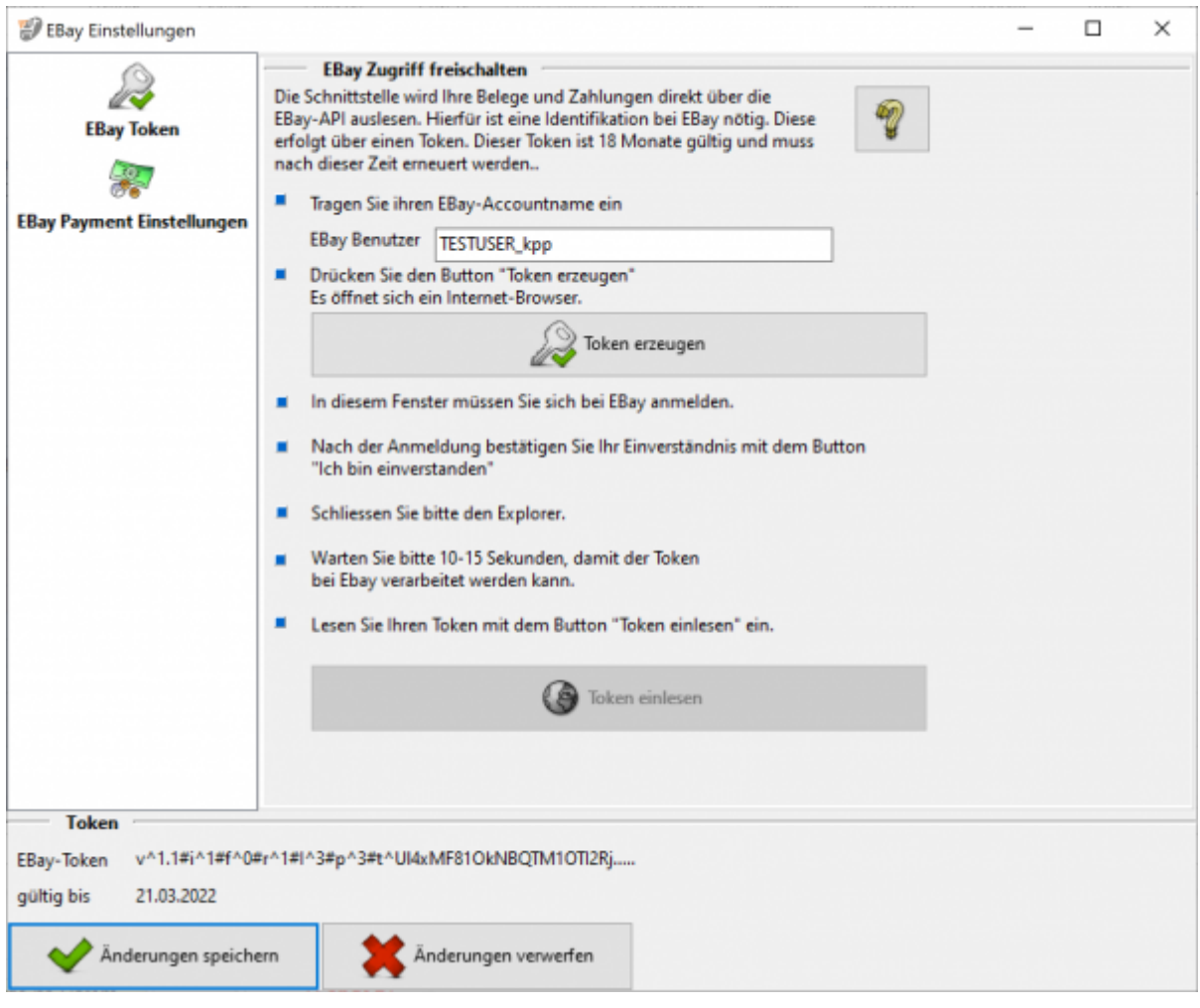

### <span id="page-3-0"></span>**Token erzeugen**

Im folgenden Video erklärt unser Supportleiter das Erzeugen des eBay-Tokens und das zurücksetzen des Archivs:

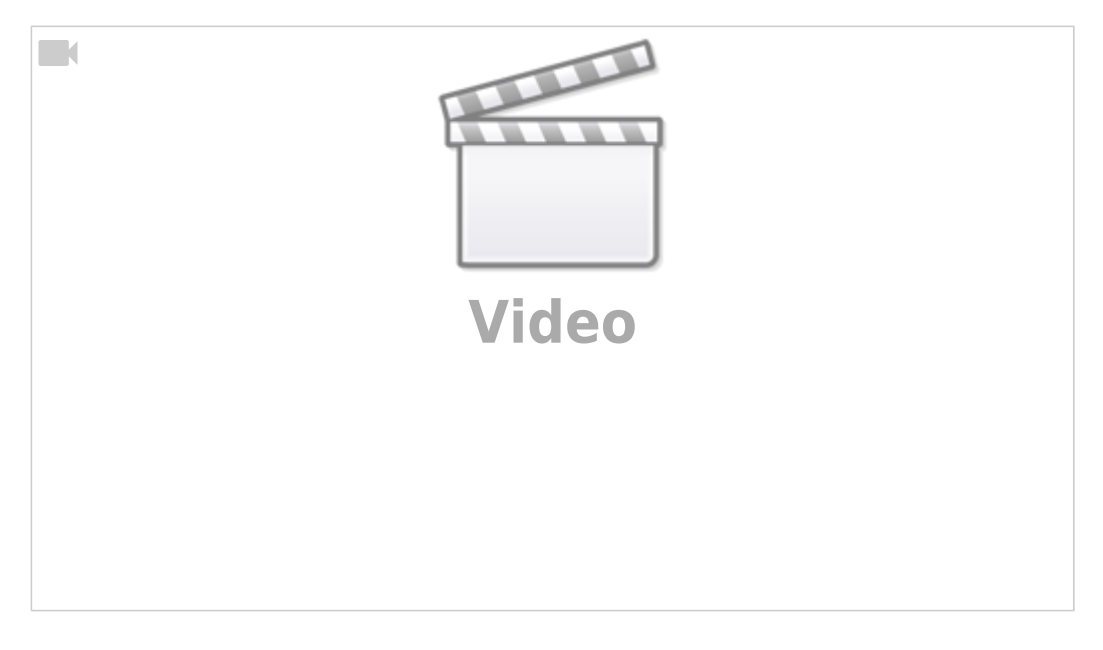

Um auf Ihre EBay Daten zugreifen zu können, müssen Sie einen Token erzeugen. Bitte tragen Sie ihren eBay Benutzername ein. Anschließend klicken

### Sie auf "Token erzeugen".

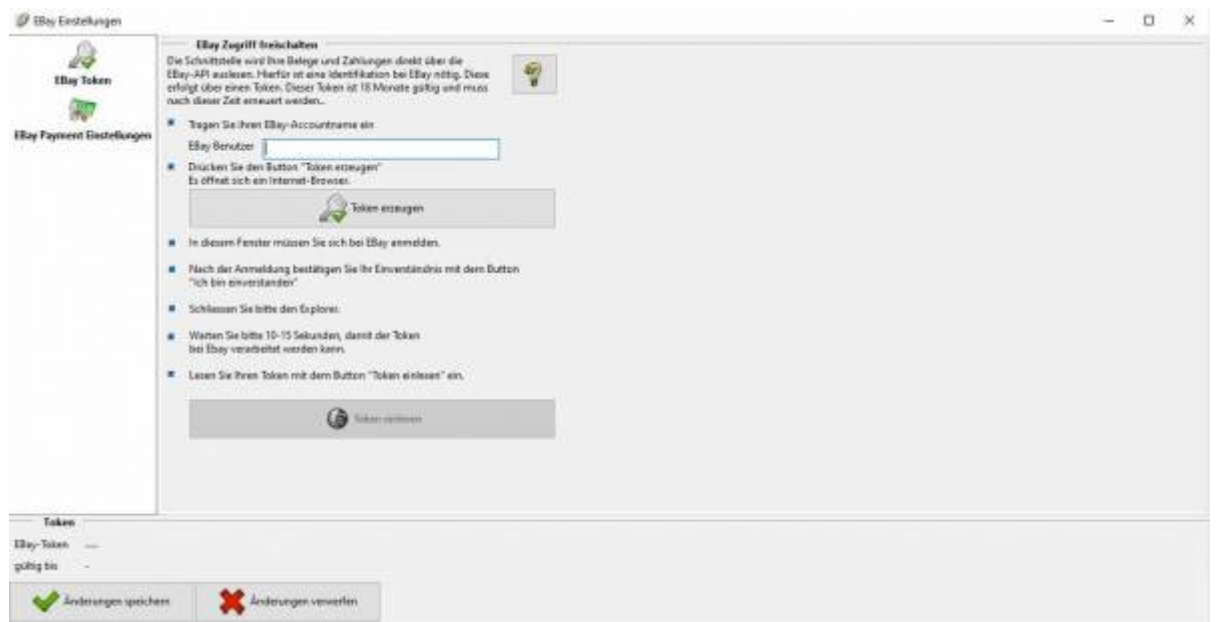

Sie werden nun auf eine Website weitergeleitet.

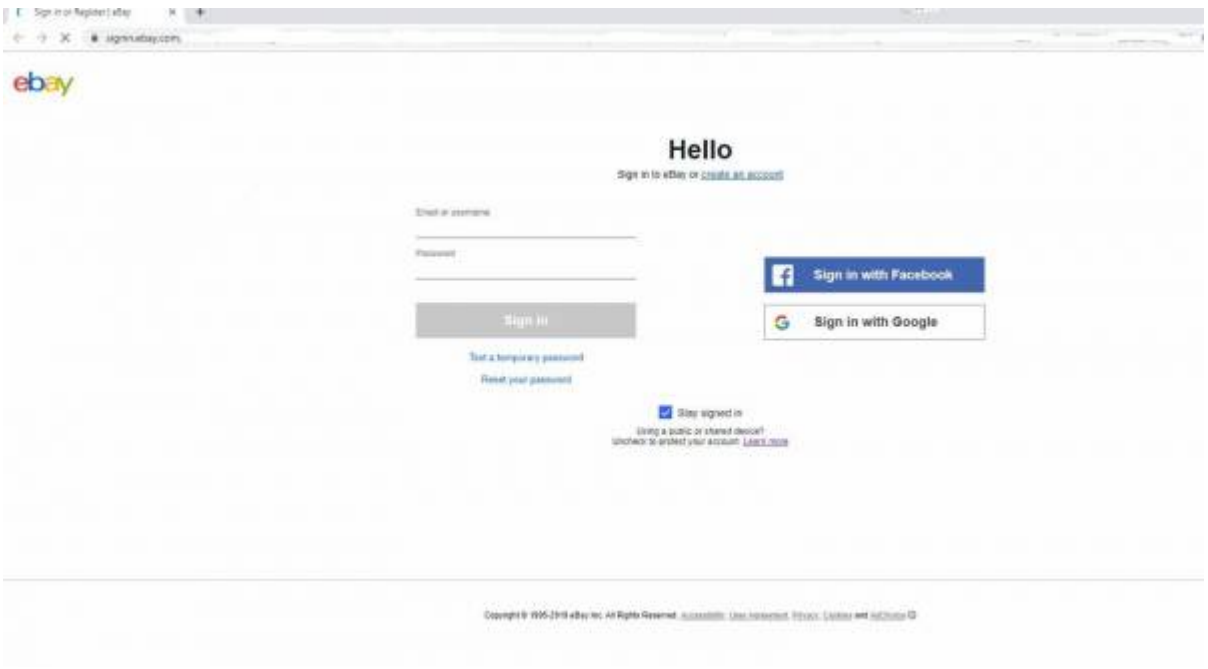

Dies ist die Authentifizierungswebsite von eBay. Bitte geben Sie ihren eBay Benutzername und das Passwort ein.

Nachdem Sie sich erfolgreich angemeldet haben, wird der Token generiert. Sie sollten nun folgende Meldung erhalten:

**Ch** Jane Content With Falsey  $\times$  .  $\Phi = 0$  . A misjon-observed

#### **Jera Ebay Relay Server**

Der Token wurde erfolgenach erswillt:<br>Nie komzet zum den Token durch die Schnittundie abkalen

<span id="page-5-0"></span>**Token einlesen**

Wechseln Sie zurück in Ihre Schnittstelle. Nun müssen Sie im Menü unter Setup/Payment-Module/Ebay Payment den Token einlesen. Drücken Sie dazu den entsprechenden Boutton.

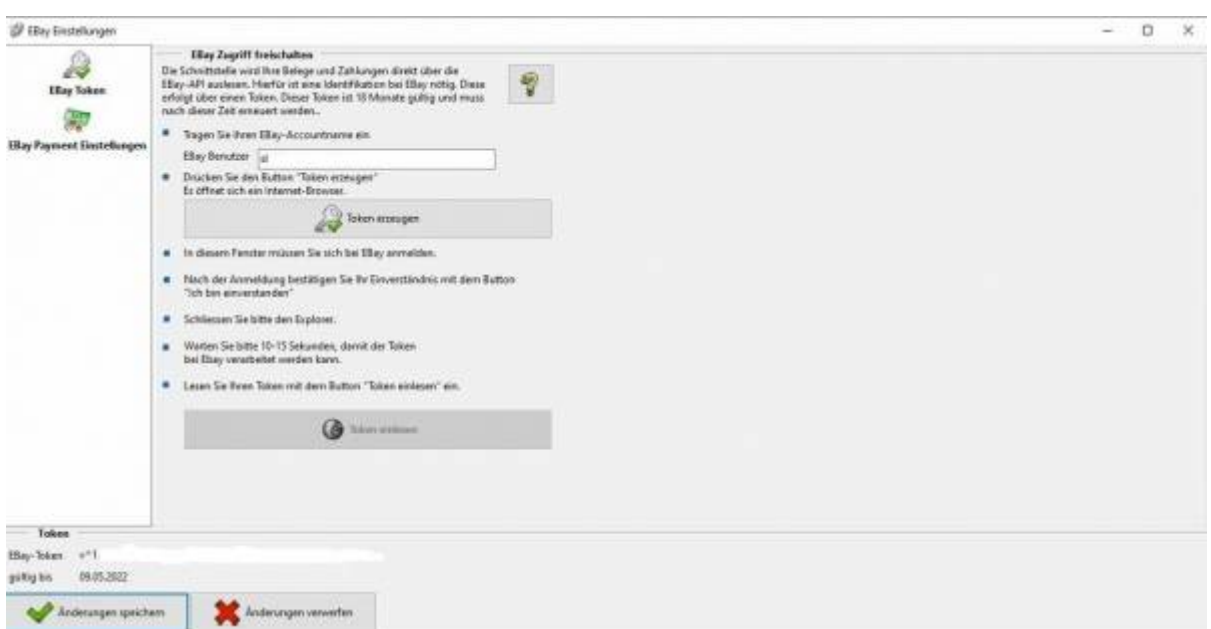

Wird der Token erfolgreich eingelesen, so wird dieser unten angezeigt.

Außerdem wird darunter das Datum angezeit, bis zu welchem ihr Token gültig ist. **Achtung:**Ihr Token muss circa alle ein einhalb Jahre manuell neu erzeugt werden !!!

### <span id="page-5-1"></span>**Sachkonten konfigurieren**

2024/05/16 07:00 5/6 EBay Payment

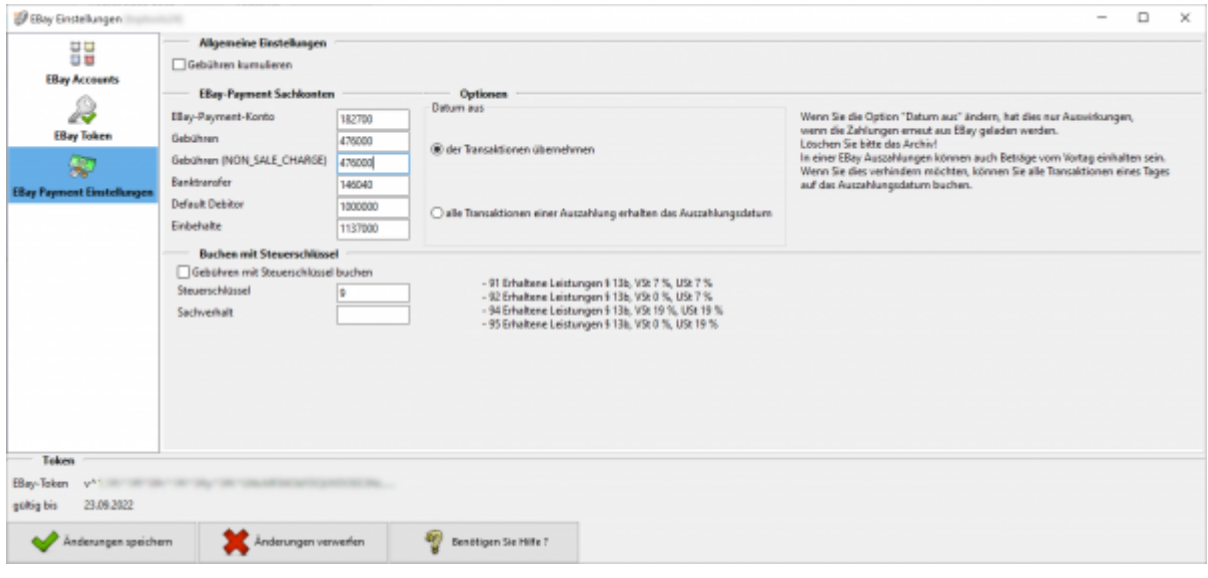

### <span id="page-6-0"></span>**Gebühren kumulieren**

EBay implementiert Schritt für Schritt die Gebühren in den Payment Bericht. Mit dieser Option können Sie die Gebühren für das Einstellen von Auktionen tagesweise summieren.

### <span id="page-6-1"></span>**EBay Payment Sachkonten kumulieren**

- **EBay-Payment-Konto**\\ähnlich einem Bankkonto
- **Gebühren**\\Alle Gebühren die die Zahlung betreffen
- Gebühren (NON SALE CHARGE)\\alle sonstigen Gebühren
- **Banktransfer**\\Ein- und Auszahlungen auf Ihr Bankkonto
- **Default Debitor**
- **Einbehalte**\\Geld, das EBay im Streitfall einbehält.

### <span id="page-6-2"></span>**Option / Datum aus**

- **der Transaktionen übernehmen**\\Das Datum, das von EBay zur Transaktion übergeben wird, wird auch für die Buchung übernommen. In einer Auszahlung können auch Tranasktionen enthalten sein, die sich auf ein früheres Datum beziehen.
- **alle Transaktionen einer Auszahlung erhalten das Auszahlungsdatum**

Wenn Sie die Option "Datum aus" ändern, hat dies nur Auswirkungen,

wenn die Zahlungen erneut aus EBay geladen werden.

Löschen Sie bitte das Archiv!

In einer EBay Auszahlungen können auch Beträge vom Vortag einhalten sein.

Wenn Sie dies verhindern möchten, können Sie alle Transaktionen eines Tages auf das Auszahlungsdatum buchen.

### **Buchungen mit Steuerschlüssel**

Wenn die Gebühren mit einem Steuerschüssel gebucht werden sollen, können Sie dies hier konfigurieren.

### **Weiter zu: [eBay Payment Zahlungen](http://wiki.fibu-schnittstelle.de/doku.php?id=jtl:ebaypayment:allgemein) Zurück zu: [Import Kontoauszug](http://wiki.fibu-schnittstelle.de/doku.php?id=jtl:ebaypayment:pass_sheets)**

From: <http://wiki.fibu-schnittstelle.de/> - **Dokumentation Fibu-Schnittstellen der Jera GmbH**

Permanent link:  $\pmb{\times}$ **<http://wiki.fibu-schnittstelle.de/doku.php?id=payment:ebaypayment:setup&rev=1671617770>**

<span id="page-7-0"></span>Last update: **2022/12/21 11:16**